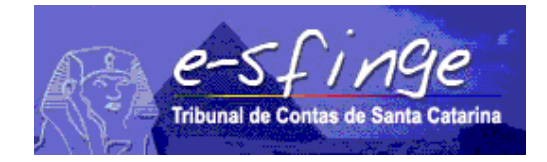

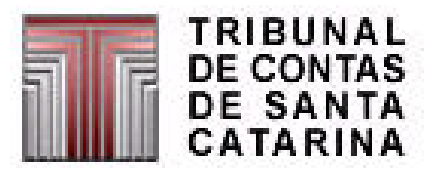

# e-SFINGE Sistema de Fiscalização Integrada de Gestão

RELATÓRIOS, DADOS, COMPETÊNCIA e CÓPIA DE SEGURANÇA

Versão 4.0 Vigência a partir de 01-01-2008

#### Relatórios

Nesta tela do sistema Esfinge, o usuário do sistema terá a possibilidade de consultar ou imprimir relatórios contendo todas as informações cadastradas conforme o módulo da unidade gestora.

Exemplo da tela de relatórios do módulo Registros Contábeis/Execução:

- Informes
- Cadastros Básicos
- Execução Orçamentária
- Registros Contábeis
- Relatórios Especiais

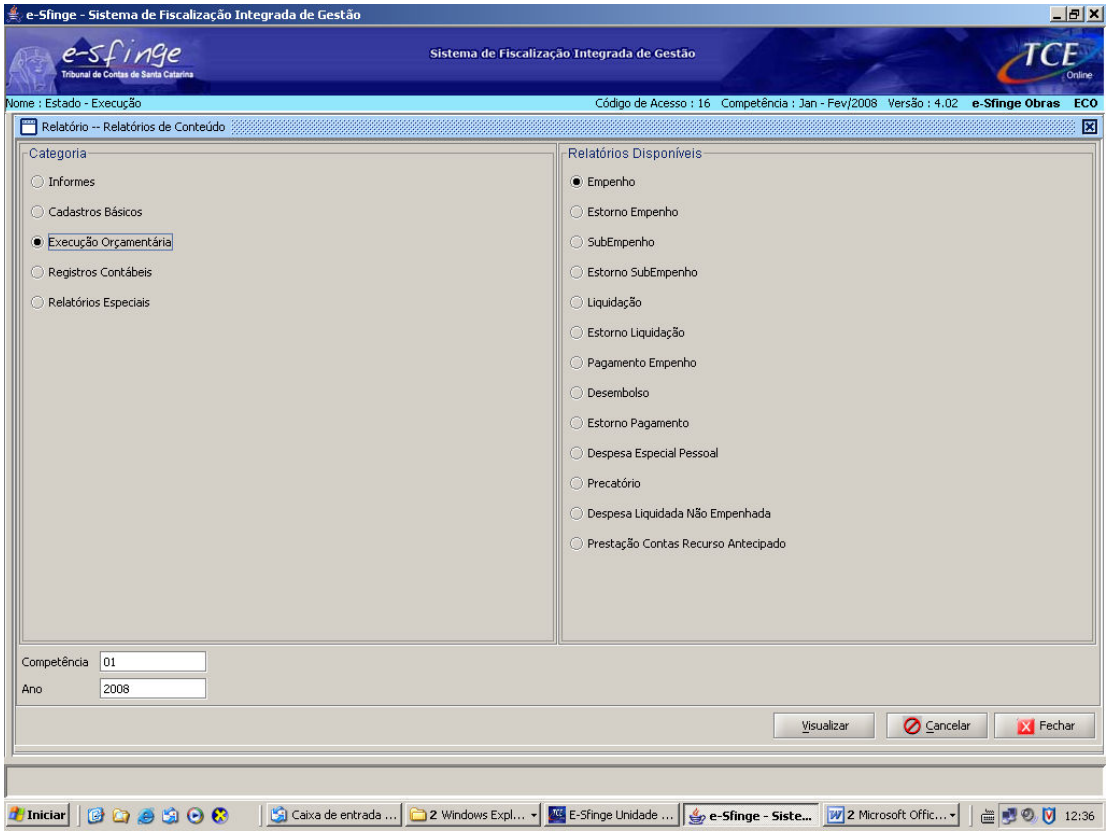

#### Dados

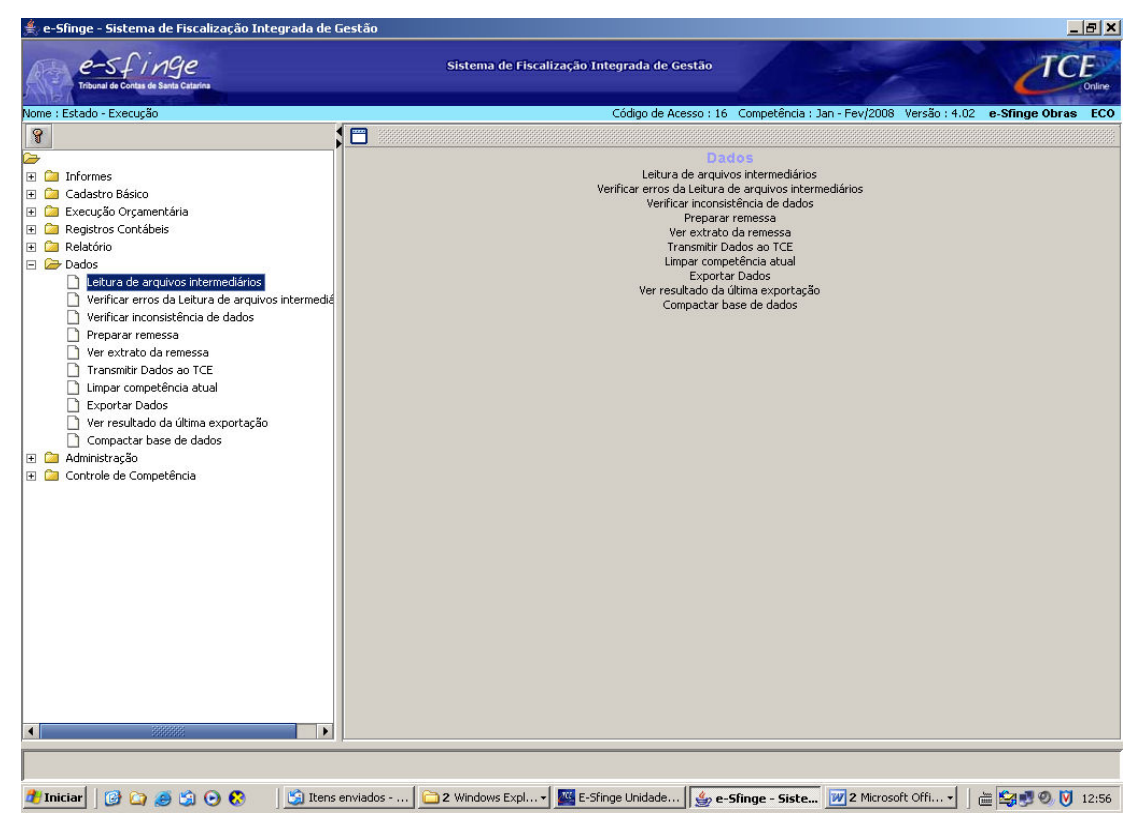

É neste módulo que o usuário poderá efetuar a leitura de arquivos intermediários, verificar inconsistências nas informações, preparar e enviar dados ao Tribunal de Contas, além de limpar dados da competência atual, ver tanto o extrato da remessa quanto o resultado da última exportação e efetuar a compactação da base de dados.

As opções disponíveis são as seguintes:

• Leitura de Arquivos Intermediários:

Esta rotina inclui automaticamente as informações no sistema a partir da leitura de arquivos, sem necessitar o preenchimento das telas.

Para ocorrer este processamento, é necessário que os arquivos gerados pelo sistema de gestão da unidade (Ciasc) estejam na pasta Dados e os arquivos de textos (textos de editais, contratos, concursos, leis, etc.) estejam na pasta Textos do referido módulo da Unidade Gestora.

Exemplo de alguns arquivos disponibilizados para o Módulo Registros Contábeis/Execução:

c:\e-Sfinge\SDRCONTABIL\Dados\ContaContabil.txt

 MovimentoContabil.txt Empenho.txt Liquidação.txt

Exemplo de alguns arquivos disponibilizados para o Módulo Atos Jurídicos:

c:\e-Sfinge\SDRJURIDICO\Dados\Contrato.txt

 ProcessoLicitatorio.txt Textojuridico.txt

c:\e-Sfinge\SDRJURIDICO\Textos\Contrato1.doc Contrato2.doc Edital11.txt Edital12.html

Após leitura, o sistema mostra na tela o resultado dos arquivos lidos e caso ocorrerem erros, os mesmos serão listados com a identificação da informação lida. As linhas de erro apontadas não serão incluídas no sistema, sendo que o usuário deverá verificar a origem do erro e efetuar as devidas correções no sistema gerador destes arquivos, devendo neste caso disponibilizar novos arquivos na pasta Dados para nova leitura, ou poderá fazer uso das telas do sistema Esfinge para incluir a informação recusada na leitura.

Nota: Na pasta Textos deverão ser disponibilizados os arquivos, caso existir informações que assim o exigir, ou seja, caso existir o Texto Jurídico. Por exemplo, para o módulo Atos Jurídicos é necessário o texto relativo ao contrato, ao processo licitatório, etc. Já para o módulo Registros Contábeis/Execução orçamentária não existe o texto Jurídico.

- Resultado da Leitura dos Arquivos Intermediários: Mostra o resultado da última leitura efetuada.
- Verificar Inconsistência dos Dados:

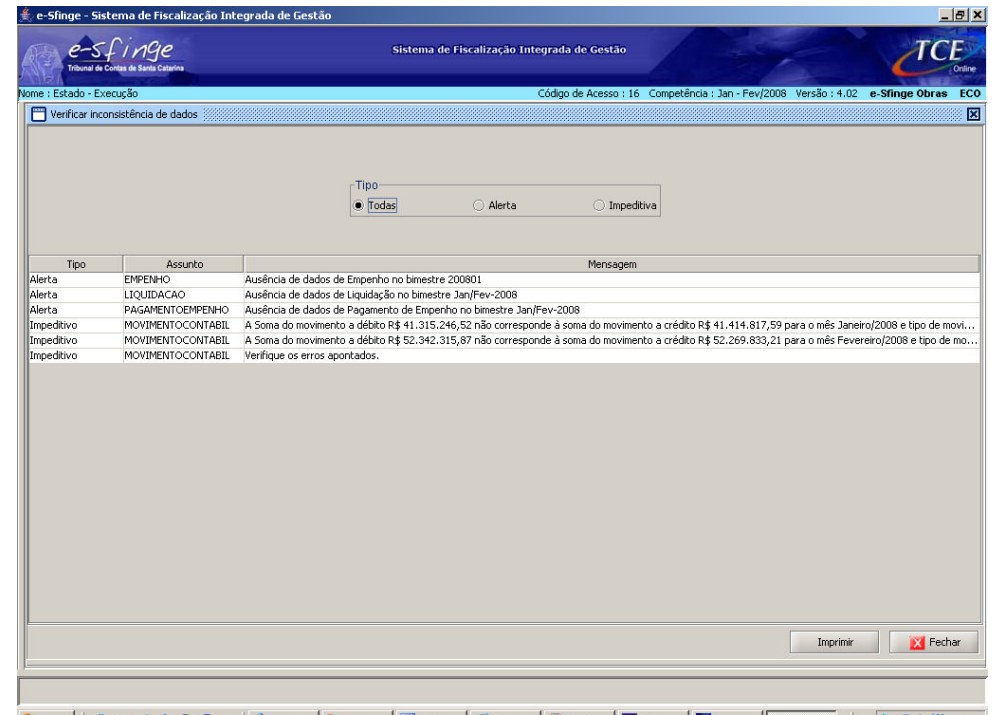

2 | Iniciar | ④ Ca ④ ⑤ ⊙ ⊙ ⊗ | │ ⑤ Caka ... | <u>○</u>2 Win... • | Ø 2 Mc... • | ⑤ 3 Int... • | <mark>无</mark>instals... | △ Java - ... | ⊠ E-Sing... | <u>√</u> e-Sin... | | 占 | ⑤ | 9:20 | ⊙ | 16:20

Após o cadastro completo ou parcial das informações da competência atual, seja por tela ou por leitura, o usuário deverá verificar se existem inconsistências nos dados.

Conforme figura acima, ao término da execução da rotina, o sistema mostra na tela os erros de "alerta" ou "impeditivo", caso existir.

O usuário deverá analisar e corrigir estes apontamentos se julgar necessário em relação aos Alertas. As inconsistências impeditivas necessariamente deverão ser sanadas, pois impedem a geração do pacote ao TCE.

 As regras aplicadas em cada assunto estão disponibilizadas no site do TCE quadro de download 2008 do Sistema Esfinge, link Regras de

### Consistência aplicadas nos procedimentos de Verificação de Inconsistências e Geração de Remessa.

# • Preparar Remessa:

Rotina destinada para efetuar a geração do pacote da competência atual. Primeiramente também efetua a validação dos dados existentes no módulo ativo no sistema, conforme rotina anterior descrita. Em seguida oferece opções para verificar o Resumo do pacote, onde consta a quantidade e valor totalizado de informações cadastradas por assunto e opção para "Gerar pacote" caso não existir nenhum erro "impeditivo". Após gerar o pacote, o sistema mostra o Extrato da Remessa e disponibiliza a próxima competência.

O pacote gera dois arquivos (Código da Unidade Gestora + Competência do pacote) e estarão disponibilizados na pasta Zip sob a pasta com nome relativo a Sigla do Módulo da Unidade Gestora em questão. Exemplo:

c:\e-Sfinge\SDRCONTABIL\Zip\1699999\_200801.zip.esfinge 1699999\_200801.zip.esfinge.md5

#### • Ver extrato da remessa:

Possibilita verificar extratos de remessa anteriores a competência atual.

# • Transmitir Dados ao TCE:

Para efetuar a transmissão do pacote ao TCE, deve-se primeiro copiar os dois arquivos gerados na pasta Zip (relativo à competência em questão) para a pasta Transmissao e só então executar esta rotina. Exemplo:

c:\e-Sfinge\SDRCONTABIL\Transmissao\1699999\_200801.zip.esfinge 1699999\_200801.zip.esfinge.md5

NOTA: na pasta transmissão deve ser disponibilizado somente OS DOIS ARQUIVOS referentes à competência a ser transmitida do módulo em questão.

Se a Unidade tiver firewall, uma das portas utilizadas para comunicação via ftp (20 ou 21) deve estar liberada.

Após transmissão, o usuário deverá verificar, descartar ou confirmar a remessa efetuada ao TCE através do Sistema Esfinge Web (site do TCE).

#### • Limpar Competência Atual:

Esta rotina poderá ser executada se o usuário desejar excluir todos os dados cadastrados na competência atual independente se a inclusão foi efetuada por tela ou por leitura. Geralmente usada após Leitura de arquivos Intermediários onde ocorreram diversos erros e o usuário deseja, após correção no seu sistema de gestão (Ciasc) efetuar nova leitura completa.

#### • Exportar Dados:

Efetua a exportação de todas as informações cadastradas na base de dados de acordo com a competência escolhida.

# • Ver Resultado da Última Exportação:

Possibilidade de verificar quais as últimas informações (arquivos) que foram exportados.

# • Compactar Base de Dados:

Esta rotina é importante ser executada periodicamente, mediante cópia de segurança da pasta "Banco" (backup), para otimizar os procedimentos de leitura, verificação de inconsistência, dentre outros.

# Controle de Competência

• Volta de Competência:

Para efetuar a volta de competência, o usuário master deverá solicitar ao TCE a chave de retorno através do Sistema Esfinge Web, guia Competência, informando o motivo, a competência atual do módulo e a competência de retorno desejada. Essa chave será fornecida após a análise por parte do técnico responsável do TCE.

Obs: Após aplicação da chave de retorno, o sistema apagará todos os dados posteriores à competência de retorno solicitada e a unidade gestora relativa ao módulo em questão, deverá enviar novos pacotes ao TCE.

# Cópia de Segurança do Sistema

NOTA: É de RESPONSABILIDADE DO OPERADOR DO SISTEMA adotar medidas de segurança sobre as instalações do sistema e-SFINGE para, em caso de fato superveniente, garantir a recuperação dos dados e instalações. Por isto ENFATIZA-SE a realização de CÓPIAS DE SEGURANÇA (BACKUPS) periódicos.